**Installation Instructions** 

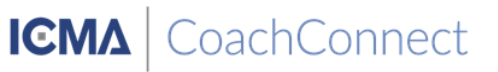

**1. Open the Play Store on your Android™ phone or tablet.**

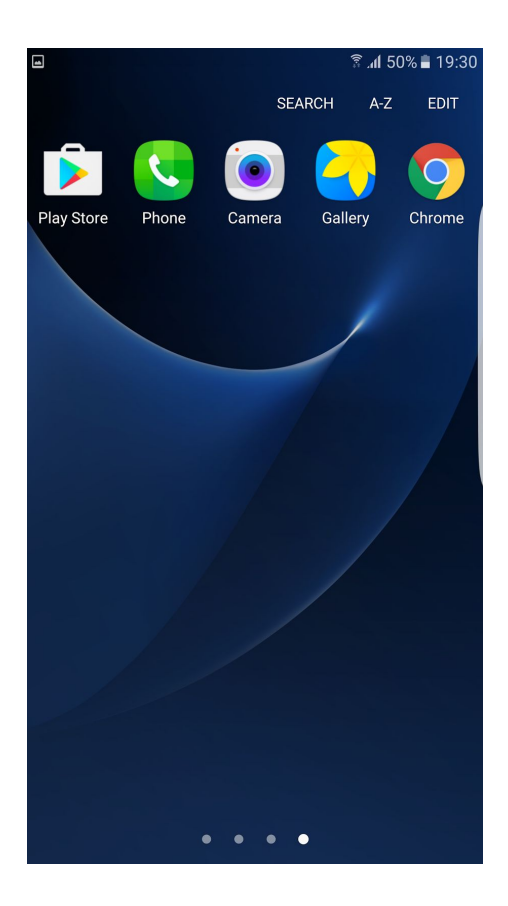

**2. Navigate to the Search tab and search for "Chronus Mobile" and tap on the search result.**

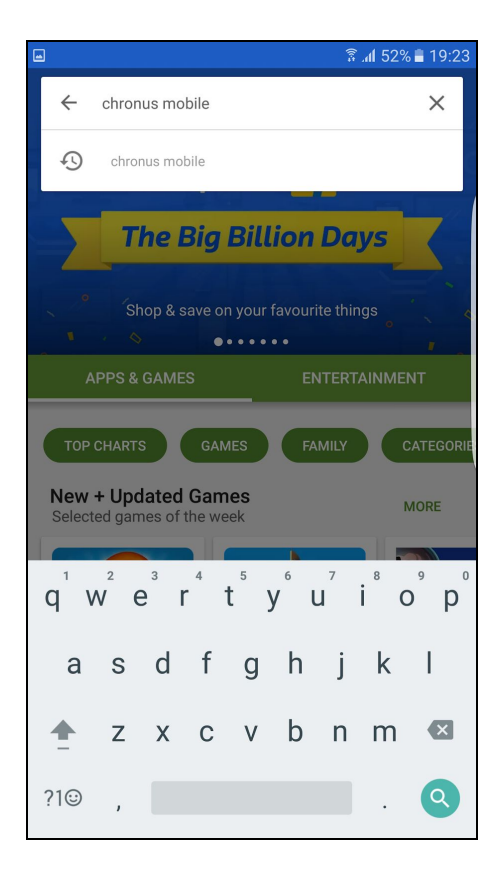

**3. Choose the "Chronus" app by "Chronus LLC" from the apps listed from the search.**

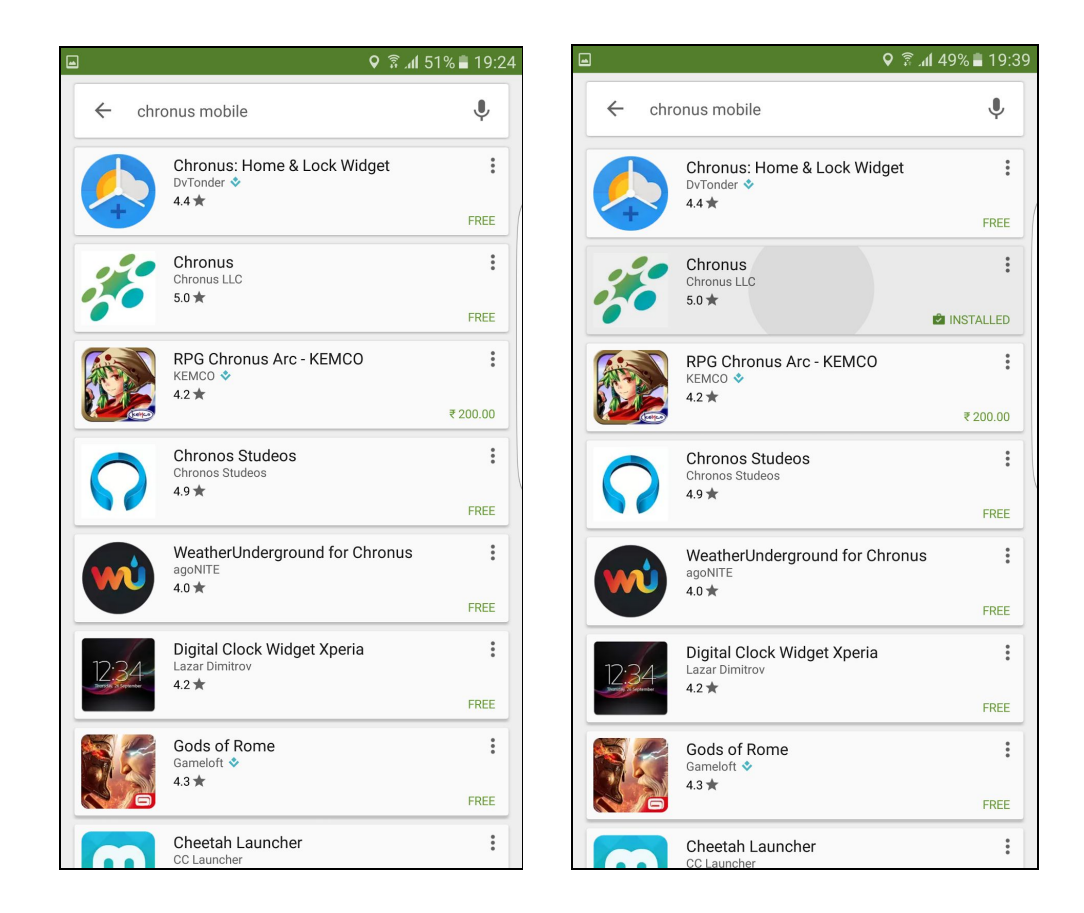

**4. Install Chronus Mobile by tapping on the "Install" button in the app's page.**

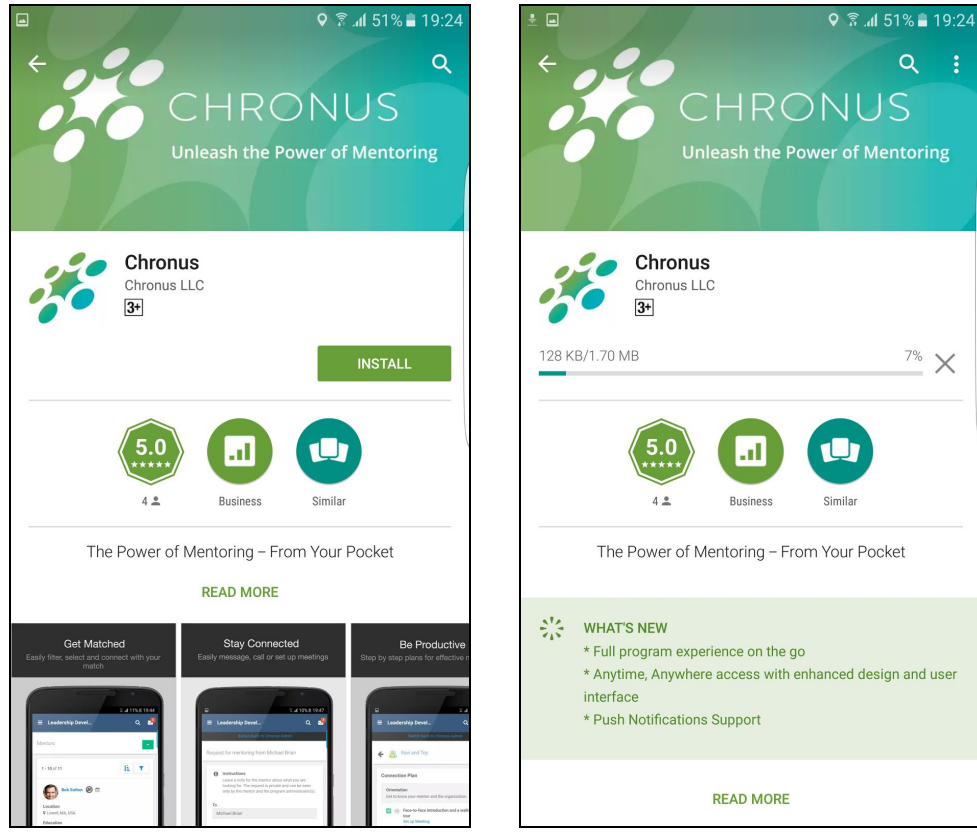

**5. After installing, open the Chronus Mobile app from the play store by tapping the 'open' button or from the menu by pressing the home button and finding the chronus app icon and tapping on it as shown in the screenshot**

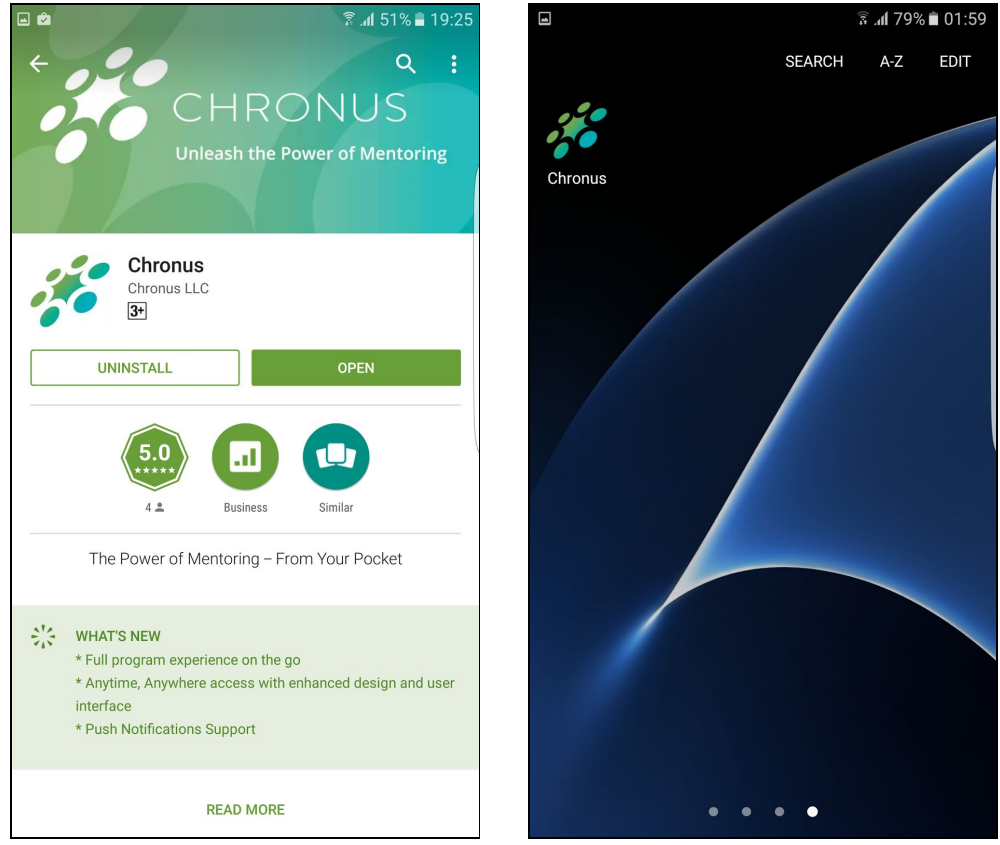

**6. The splash screen will be shown following which the app will be opened**

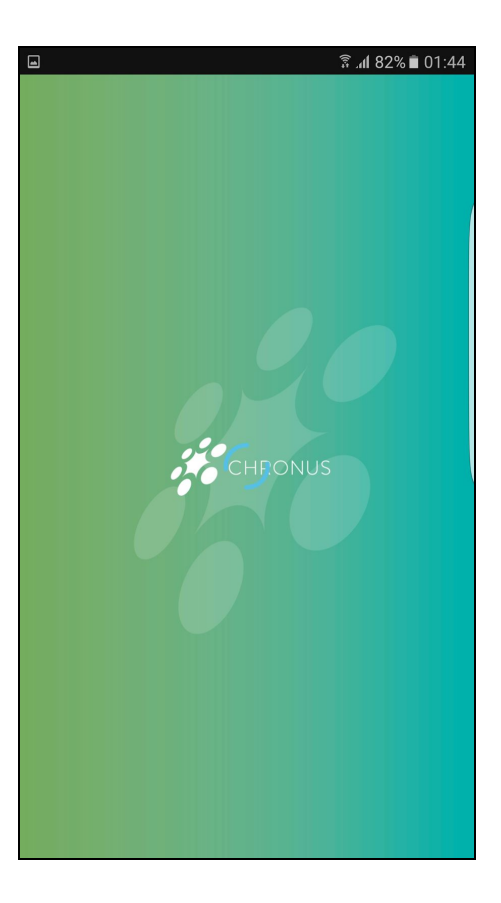

**7. If you are asked for your program URL, enter the URL of your mentoring program (example: myprogram.chronus.com) and click on "Get Started"** coachconnect.chronus.com

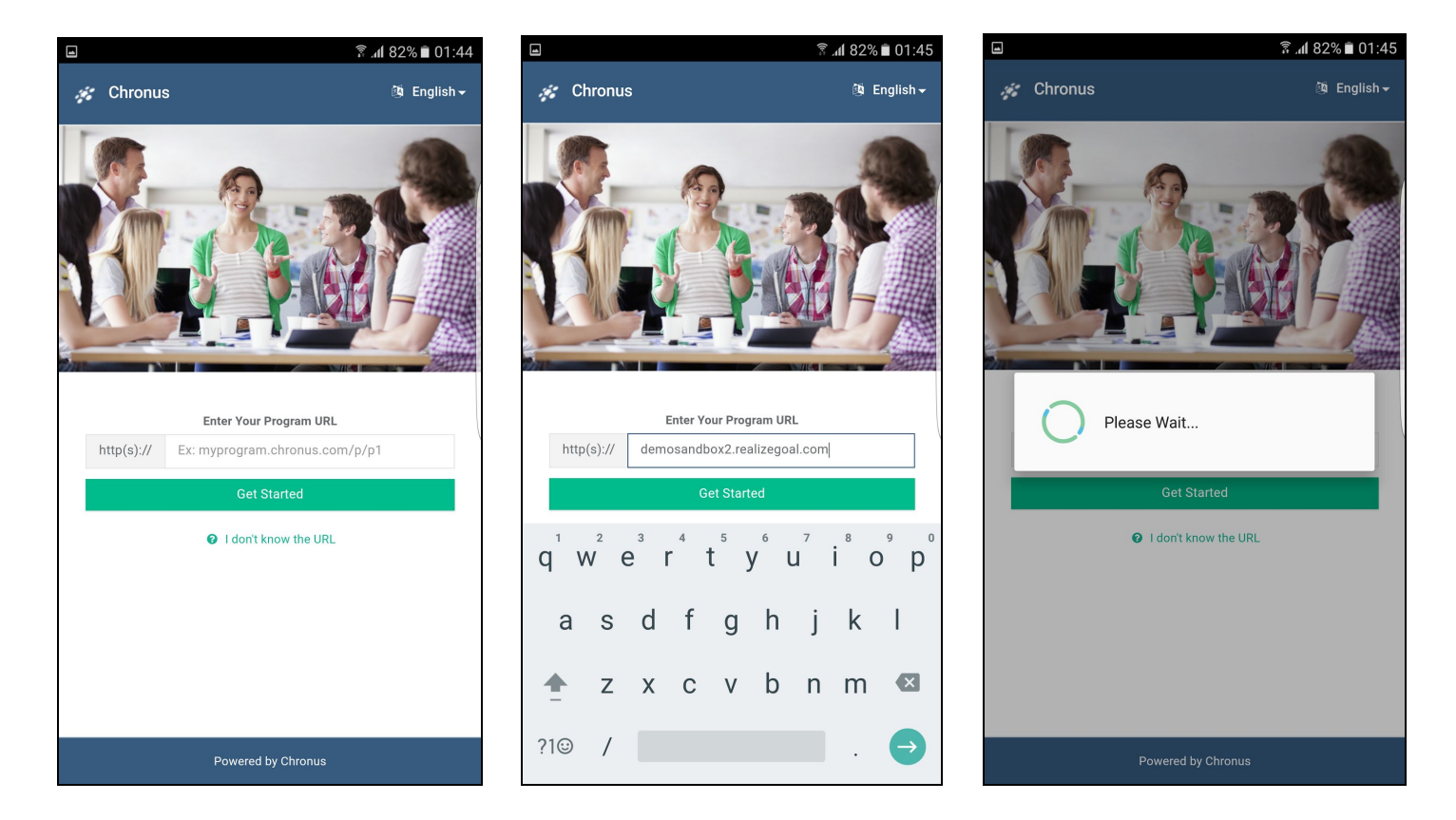

**8. Sign in using the same email address and password you use to access your mentoring program**

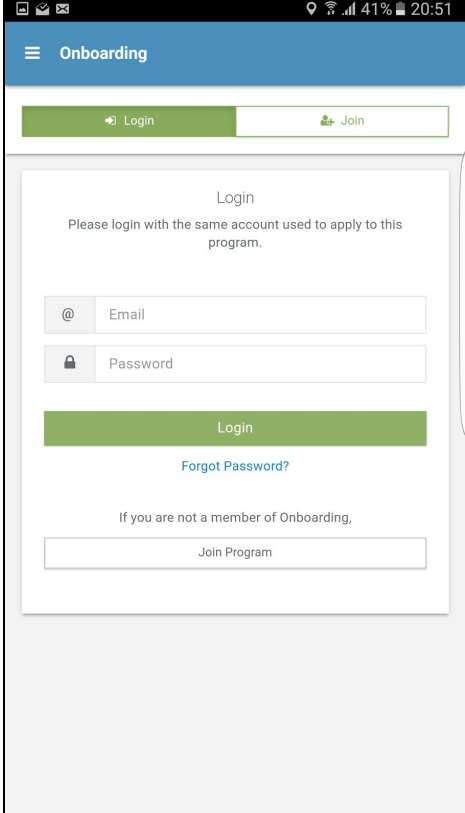